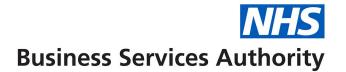

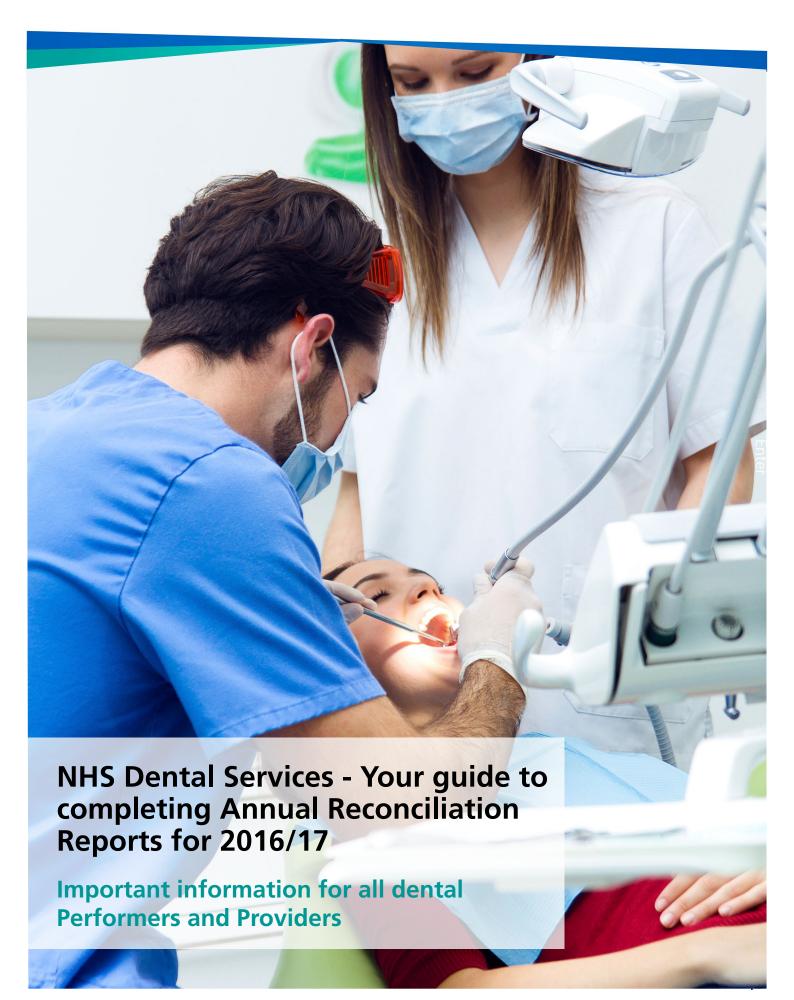

From 1 April 2017 your Annual Reconciliation Report (ARR) for 2016/17 will be available to complete in Compass, there is no facility for this to be completed on paper.

This booklet contains information on how to complete your ARR for 2016/17. To complete the process successfully, Providers and Performers will work together to discuss and agree the ARR figures using Compass. **All Providers and Performers must complete this by 30 June 2017**.

## What is the ARR and why is it important?

All **Providers** and **Performers** are required by law to confirm net earnings for the 2016/17 financial year by 30 June 2017. We refer to this as the Annual Reconciliation Process. It's important that this is completed because your net earnings are used to calculate your entitlement to statutory payments, such as sickness, as well as to keep accurate pension records.

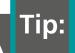

**NPE** (Net Pensionable Earnings) is your net GDS/PDS income paid up to 31 March 2017 excluding any payment for parental leave, seniority, long term sickness and trainer's grant paid from 1 April 2016 up to 31 March 2017.

**Providers** and **Performers** who are members of the NHS Pension Scheme are required to confirm that the estimate of their net pensionable earnings (NPE) is correct. You do this by completing the ARR online.

The 2016/17 ARR has been produced in accordance with the Statement of Financial Entitlements and is a requirement under the NHS Pension Scheme Regulations. You therefore have both a statutory obligation and a contractual requirement to declare your NPE or NPEE.

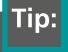

**NPEE** (Net Pensionable Earning Equivalent) is your net GDS/PDS income that you would have notified to us if you were in the NHS Pension Scheme, excluding any payment for parental leave, seniority, long term sickness and trainer's grant paid from 1 April 2016 up to 31 March 2017. You can therefore have both NPEE and NPE figures if you were in the NHS Pension Scheme for only part of the financial year.

### Completing the ARR

Follow these important steps to complete and submit your ARR.

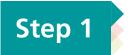

Log in to your Compass account and click on the Pensions menu item, then select the ARR Contract Selection option.

**Note:** If you are a Provider please follow steps 2-5

If you are a Performer please skip to step 6

# Step 2

#### **Providers only**

Providers need to start this process as soon as possible from 1 April 2017 to give their Performers time to check their figures and raise any queries before the completion date of 30 June 2017.

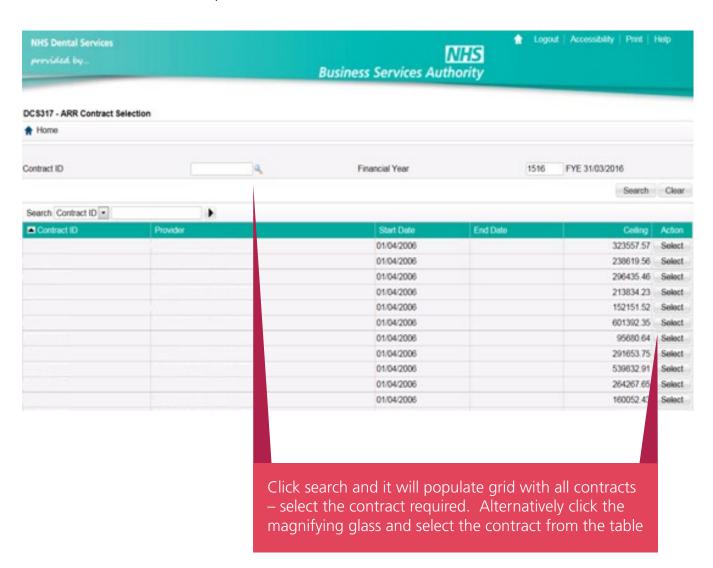

When you select a contract you'll then be presented with a table listing all the Performers on the contract. The Provider and Performer status will be set to "Waiting".

To confirm the NPE/NPEE figure for each of your Performers click "Accept"

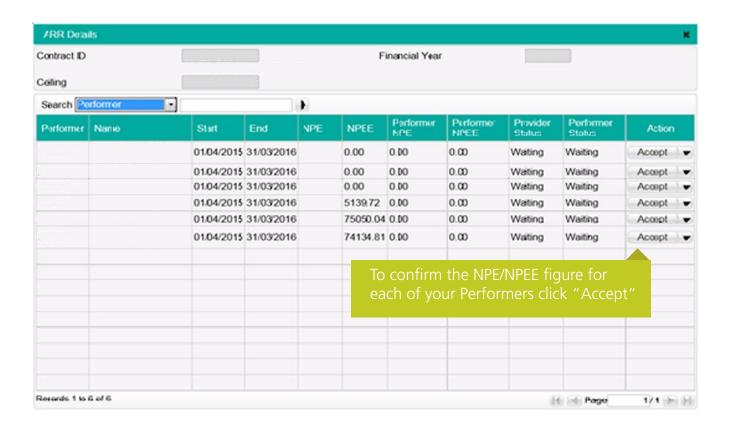

If you want to reject a figure then select Reject

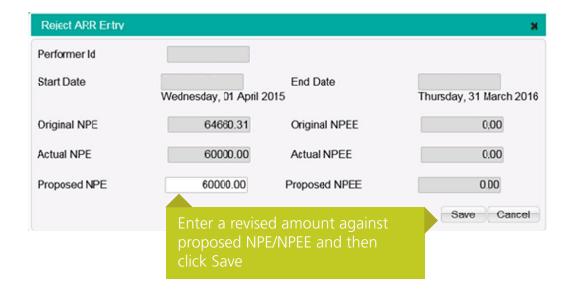

Step 4

You will then be presented with a declaration. Click on ok to confirm. Providers will be presented with this declaration for each performer.

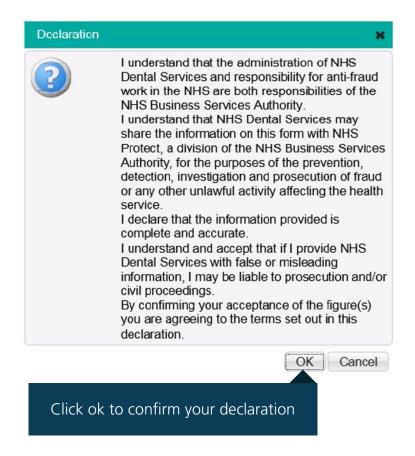

An email will be sent to all Performers notifying them that their NPE/NPEE figures are available for confirmation.

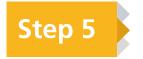

If a Performer submits a revised NPE/NPEE figure you will be informed by email and should discuss the new figure with the Performer to reach agreement.

When the new figure is agreed go to the ARR Details screen and click on Review against the relevant Performer.

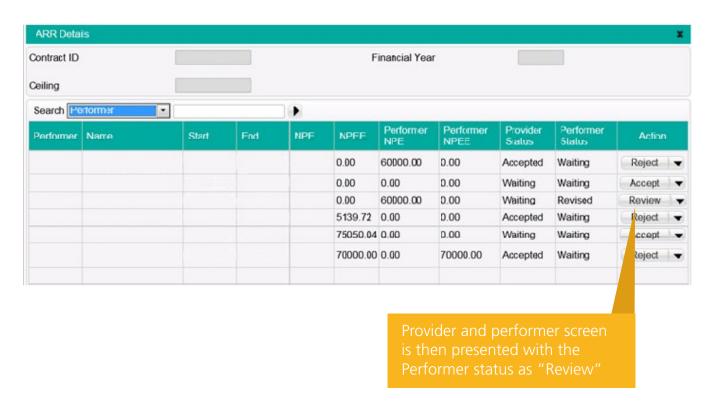

You'll then be presented with the following screen:

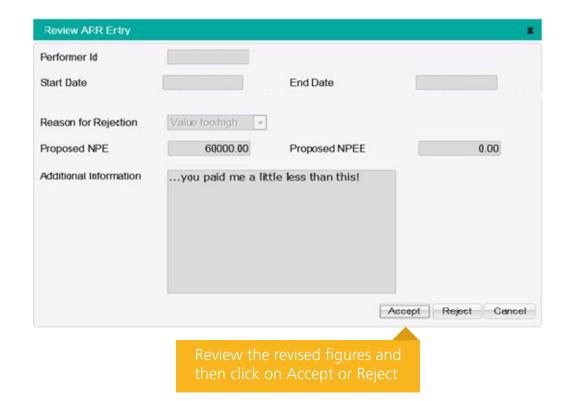

### Important information for Providers only

### Sole traders or partnerships

Providers should declare the net pay of any Performers and take account of the net income of any non-pensionable dentists. The remaining balance is the maximum the sole trader or partner can pension.

#### **Partners**

The remaining balance can be allocated between partners as per their partnership agreement up to the maximum amount.

#### **Limited companies**

For limited companies, Providers should confirm the net pay for their Performer(s) and take account of the net GDS/PDS income of any non superannuable dentists. The remaining balance is the amount the dentist shareholders (who are active members of the NHS Pension Scheme) may 'pension'. **Only income taken in the form of a salary and dividends can be 'pensioned'**. Any income not taken and left in the company is not pensionable.

The total pensionable income declared by a limited company practice may not reach the net pensionable earnings ceiling.

Where a limited company practice has a mixed NHS and private income, there is no need to apportion salary/dividends between NHS and private income for NHS Pension purposes. All salary/dividends paid, up to the ceiling, are available for allocation as NHS pensionable income.

If salary/dividends paid by a limited company practice do not reach the maximum available in any year then the shortfall is lost. It cannot be carried over to the following year.

More information can be found on the *NHS Pensions website* and in our online knowledge base *Ask Us* 

# Step 6

#### **Performers only**

Performers will receive an email to notify them that their NPE/NPEE figures are available for confirmation once they've been reviewed by their Provider. You should check each line in the ARR against each contract (if you work on more than one contract) to make sure the estimated amount(s) for either NPE or NPEE is/are correct.

If you are happy with the amount entered, click **Accept**. If you feel the figures are incorrect reject the figure and continue to Step 7.

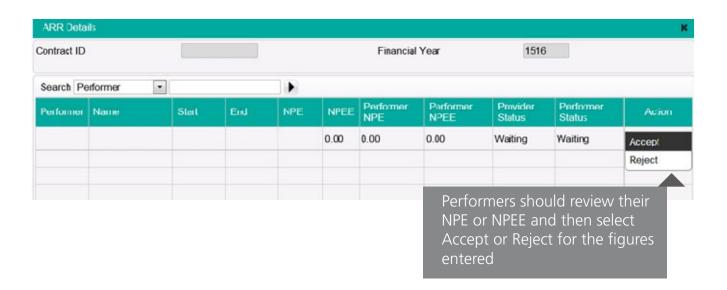

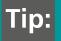

The NPE/NPEE figure quoted is the estimated earnings figure for Performers which has been supplied by the relevant health body for April 2016 to March 2017.

# Step 7

#### **Performers only**

If you feel the estimated figure(s) for either NPE or NPEE is/are incorrect, click on **Reject**. A box will then be displayed. This should be completed with the reasons you've rejected the figure so your Provider can see why it's been rejected.

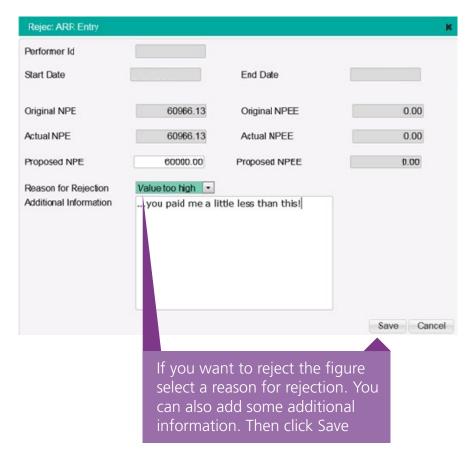

Your Provider will be automatically informed by email if you choose to reject the figure. You should discuss and agree your suggested figures with your Provider.

When a revised figure has been agreed, your Provider must enter it into the ARR process screen in Compass by repeating Steps 3-5. Once this has been done, repeat Step 6.

#### **Timetable**

| Date    | Activity                                                                                                    |
|---------|----------------------------------------------------------------------------------------------------|
| 1 April | The annual reconciliation reports are available in Compass                                                  |
| 30 June | All annual reconciliation reports must be completed and submitted by 30 June                                |
| July    | Any adjustments needed as a result of the declared figures will appear on the July schedules paid in August |
| August  | SD86Cs giving the final position for contributions will be available in Compass from early August           |